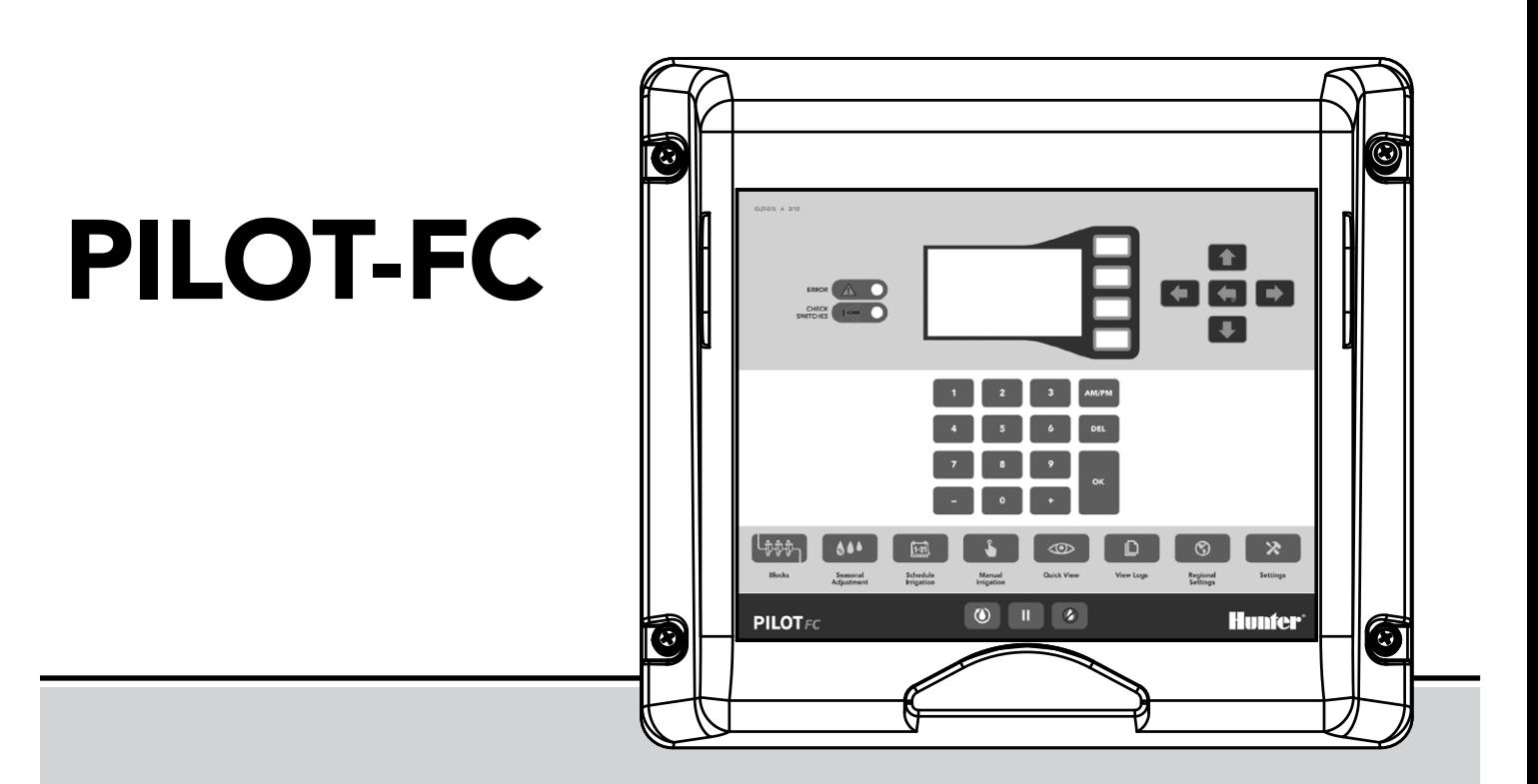

Programador de Campo Pilot-FC Manual de Usuario

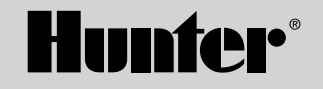

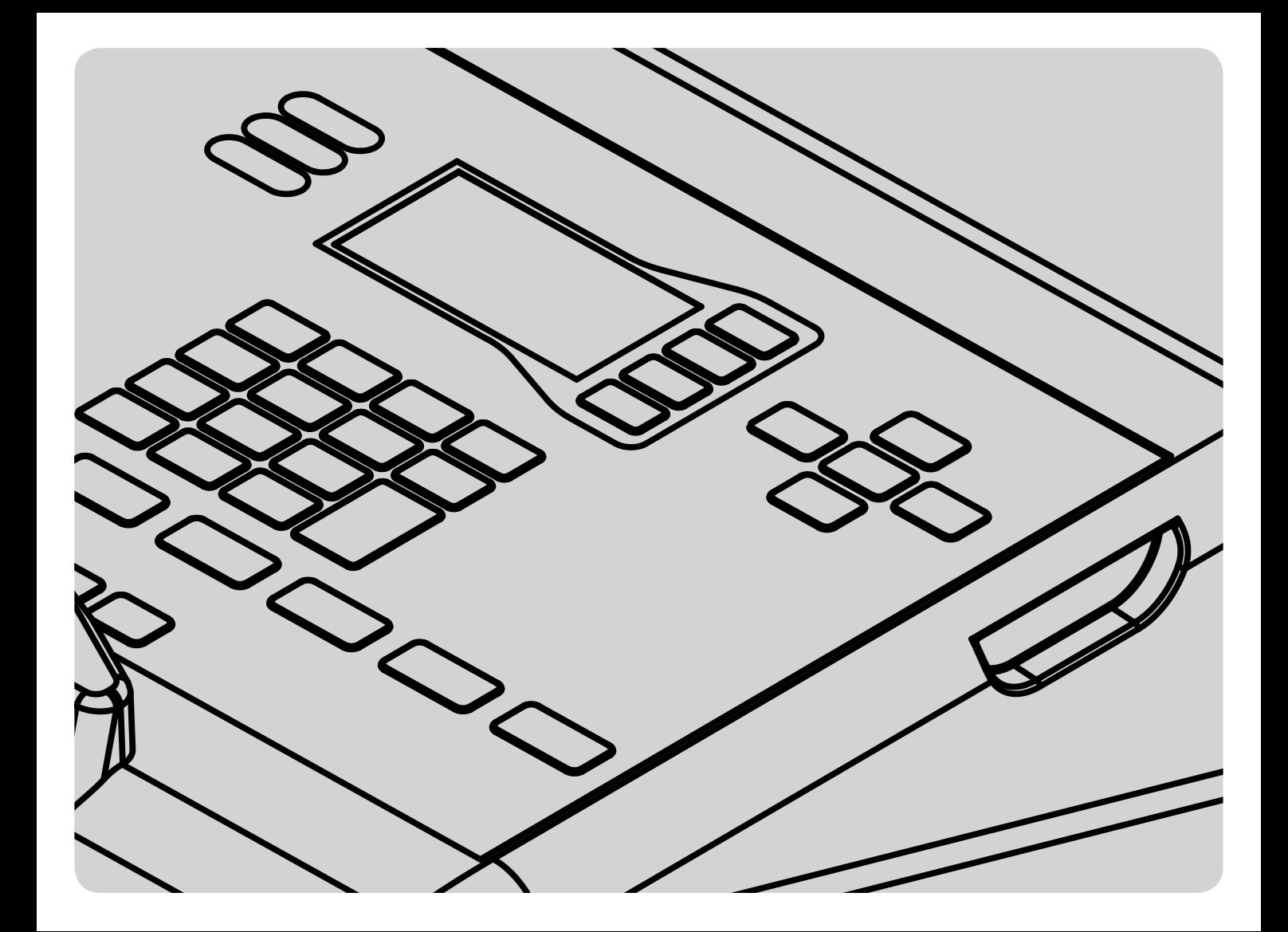

#### **TABLE OF CONTENTS College**

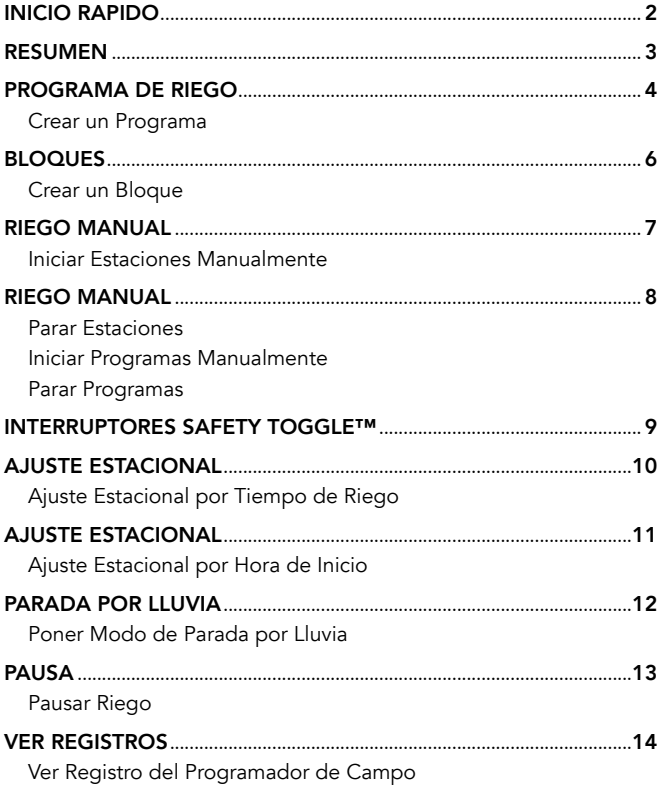

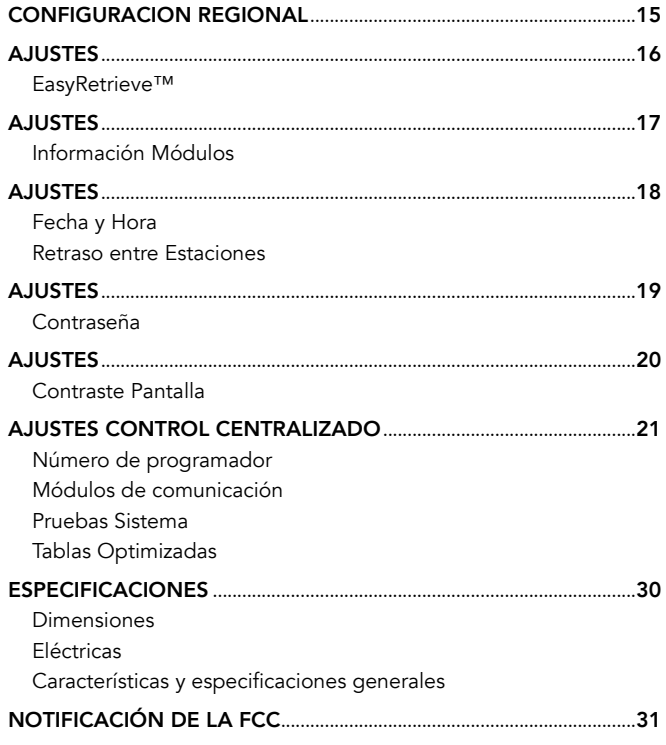

### <span id="page-3-0"></span>INICIO RAPIDO

#### Ajustar Fecha y Hora

- 1. Presione el botón  $\overline{\mathbf{X}}$  AJUSTES.
- 2. Seleccione AJUSTES PROGRAMAD y después AJUSTAR HORA.
- 3. Ajuste la fecha y la hora.

#### Crear Programas

- Presione el botón PROGRAMAR RIEGO.
- 2. Seleccionar DIAS DE RIEGO.
- 3. Introduzca un número de programa.
- 4. Use el botón  $\Im$  OPCION para seleccionar un tipo de programa.
	- Regar todos los Días: El programa se ejecutará todos los días.
	- Días de la Semana: El programa se ejecutará los días de la semana seleccionados.
	- Saltar Días: El programa se ejecutará de acuerdo a un intervalo como cada segundo día.
	- Solo Manual: El programa solamente se ejecutará manualmente y no con una hora de inicio.
- 5. Presione el botón **ATRAS**.
- 6. Seleccione HORAS DE INICIO.
- 7. Use el teclado para introducir un número de programa. En este caso es el mismo número de programa utilizado en el paso (3).
- 8. Use el botón  $\mathbf C$  OPCION para elegir una opción de hora de inicio.
	- Auto: El programa se inicia a la hora introducida.
	- Inicio más repeticiones: El programa se inicia a la hora introducida y se repite el número de veces indicado.
	- Inicio a Fin: El programa se inicia a la hora introducida y se repite tantas veces como sea necesario hasta llegar a la hora final introducida.
- 9. Presione el botón **ATRAS**
- 10. Seleccione TIEMPOS DE RIEGO.
- 11. Introduzca los tiempos de riego para cada estación (STA), bloque (BLK) o retraso (DLY) que quiera en este programa. Use las teclas +/- para elegir STA, BLK o DLY.
- 12. Repita estos pasos para cada programa que quiera crear.
- 13. El programador de campo está listo para regar de forma automática y ejecutará las estaciones a su hora programada.

## <span id="page-4-0"></span>RESUMEN

El programador de campo Pilot-FC cuenta con una gran pantalla de estado de sistema, así como con botones para las funciones utilizadas con más frecuencia.

- Botones Blancos: Los botones blancos en el lado derecho de la pantalla se utilizan para seleccionar entre las opciones a medida que trabajo con el programador.
- Botones de Flecha: Los botones de flecha se utilizan para desplazarse por la pantalla.
- Botón Atrás: El Botón **ATRAS** nos lleva a la pantalla anterior.
- Teclado Numérico: El teclado numérico se utiliza para introducir números cuando sea necesario.
- Teclas +/-: Las teclas **en el teclado numérico se pueden** utilizar para aumentar o disminuir los valores rápidamente.
- $\bullet$  Botón DEL: El botón  $\begin{bmatrix} \text{per} \\ \text{DE} \end{bmatrix}$  DEL en el teclado numérico se utiliza para borrar información tecleada por error.
- Botón AM/PM: El botón AM/PM en el teclado numérico se utiliza para elegir entre mañana y tarde cuando se introduce la hora en un programador donde se ha seleccionado el formato horario de 12 horas.

*NOTA: Los ajustes se guardan automáticamente, así que no es necesario el botón GUARDAR.*

Esta fila de botones es el primer paso para las funciones utilizadas con más frecuencia.

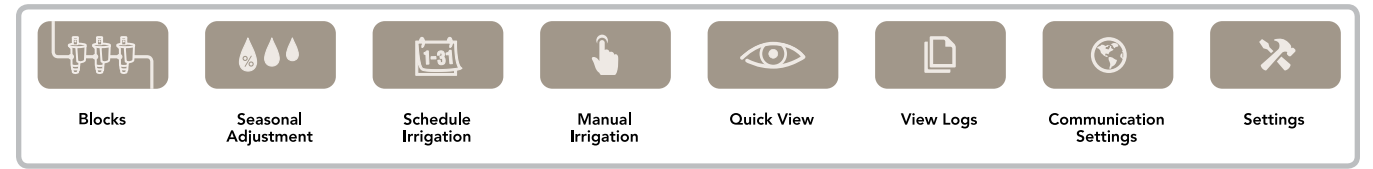

## <span id="page-5-0"></span>PROGRAMA DE RIEGO

Los Programas son listas de aspersores, válvulas o bloques (ver Bloques página 6) que empiezan a regar a una hora predeterminada. A los aspersores y válvulas a menudo se les llaman estaciones. Los programas también pueden contener retrasos que son periodos de tiempo entre el final del riego de un aspersor y el inicio del siguiente. Cada programa puede tener hasta 8 horas de inicio. El programador de campo puede tener hasta 32 programas; cada uno con hasta 100 estaciones, bloques o retrasos en cualquier combinación. Para cada programa se define el ciclo de riego, la hora de inicio automático y los tiempos de riego para cada estación o bloque.

### Crear un Programa

1. Presione el botón **PROGRAMAR RIEGO** 

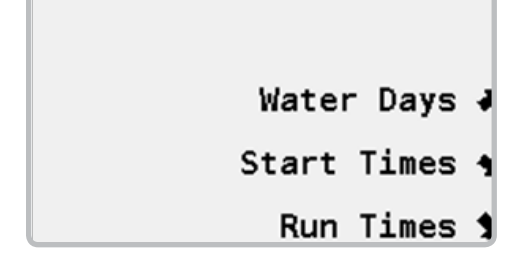

2. Seleccione DIAS DE RIEGO e introduzca un número de programa.

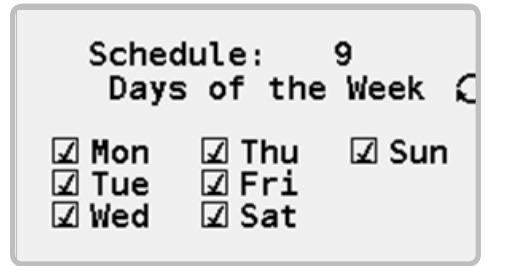

- 3. Use el botón  $\odot$  OPCION para seleccionar el tipo de ciclo diario de riego.
	- Regar todos los Días: El programa se ejecutará todos los días.
	- Días de la Semana: El programa se ejecutará los días de la semana seleccionados.
	- Saltar Días: El programa se ejecutará de acuerdo a un intervalo como cada segundo día.
	- Solo Manual: El programa solamente se ejecutará manualmente y no con una hora de inicio.

# PROGRAMA DE RIEGO

4. Presione el botón **ATRAS** y después seleccione HORAS DE INICIO e introduzca el número de programa.

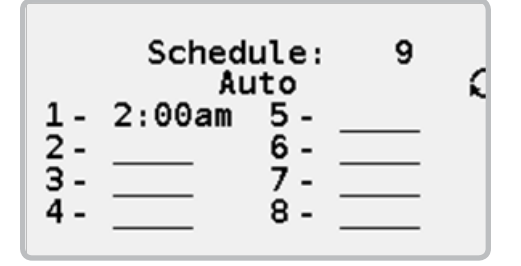

- 5. Use el botón  $\mathbf{\Omega}$  OPCION para elegir una opción de hora de inicio.
	- Auto: El programa se inicia a la hora introducida.
	- Inicio más repeticiones: El programa se inicia a la hora introducida y se repite el número de veces indicado.
	- Inicio a Fin: El programa se inicia a la hora introducida y se repite tantas veces como sea necesario hasta llegar a la hora final introducida.

6. Use el botón **ATRAS** y seleccione TIEMPO DE RIEGO e introduzca el número de programa.

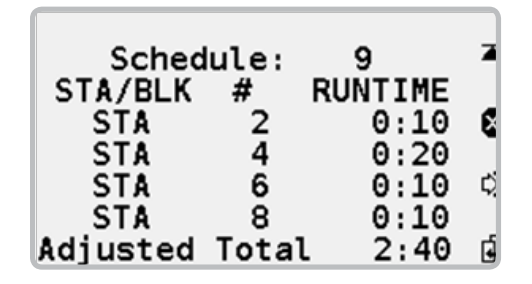

7. Introduzca estaciones (STA), bloques (BLK) o retrasos (DLY) con tiempo de riego. Use las teclas +/- para elegir STA, BLK o DLY. Use BORRAR **C** para eliminar estaciones. Use INSERTAR D para insertar estaciones. Use COPIAR **para copiar estaciones** a la siguiente línea y automáticamente incrementar el número de estación.

Total Ajustado es el tiempo de riego total de todas las estaciones del programa con cualquier ajuste estacional (vea Ajuste Estacional página 10) aplicado.

Una vez que se ha creado un programa, los días de riego, las horas de inicio y los tiempos de riego pueden ser modificados rápidamente seleccionando la opción adecuada del menú e introduciendo el número de programa que quiera editar. Las teclas +/- se pueden utilizar para desplazarse rápidamente por el listado de números de programa.

## <span id="page-7-0"></span>BLOQUES

Bloques son grupos de 2 a 10 estaciones que funcionarán simultáneamente. Se utilizan para reducir el tiempo de riego cuando el sistema dispone de suficiente capacidad hidráulica. Cuando se crea un bloque de aspersores el bloque es tratado como una sola estación. Esto significa que un bloque incluido en un programa tendrá un tiempo de riego y todos los aspersores del bloque funcionarán durante ese periodo de tiempo.

#### Crear un Bloque

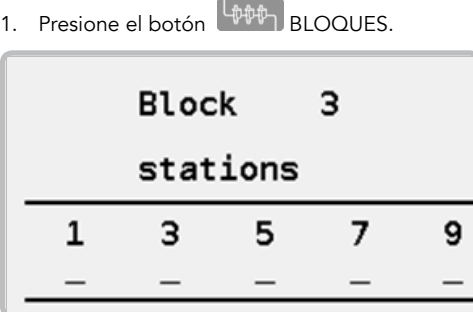

- 2. Use el teclado numérico para introducir un número de 1 a 64 para identificar el bloque.
- 3. Introduzca hasta 10 números de estación en cualquier orden.
- 4. Puede crear hasta 64 bloques con hasta 10 estaciones cada uno.

# <span id="page-8-0"></span>RIEGO MANUAL

El riego manual se utiliza para iniciar programas o estaciones manualmente. Tanto los programas automáticos (vea Programar Riego página 4) como los programas manuales (aquellos con los días de riego en manual) se pueden iniciar de esta manera. EL riego manual está permitido incluso cuando el programador de campo está en pausa (vea Pausa página 14) o parado por lluvia (vea Parada por Lluvia página 12).

#### Iniciar Estaciones Manualmente

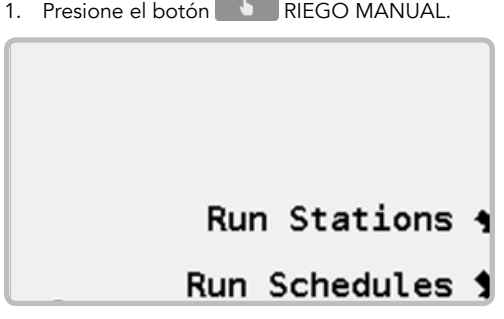

 $\overline{\phantom{a}}$ 

2. Seleccionar INICIAR EST.

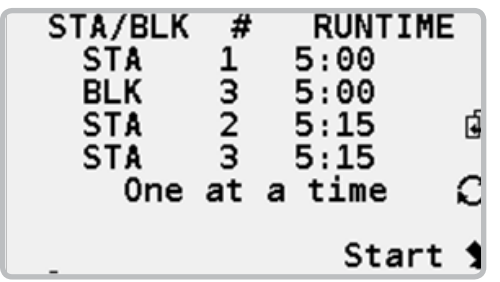

- 3. Use el botón  $\Im$  OPCION para elegir una opción de inicio.
	- Una en Una: Cada estación del listado debe completar su tiempo de riego antes de que se inicie la siguiente.
	- Simultáneas: Múltiples estaciones se iniciarán a la vez hasta llegar a la máxima capacidad eléctrica del programador de campo.
- 4. Introduzca números de estación (STA) o bloque (BLK) con tiempos de riego. Use las teclas +/- para elegir STA o BLK. Use COPIAR **para** copiar estaciones a la siguiente línea y automáticamente incrementar el número de estación.
- 5. Seleccione IINICIAR.

### <span id="page-9-0"></span>Parar Estaciones

- 1. Presione el botón <sup>DD</sup> PANTALLA INICIO si la pantalla no está mostrando las estaciones activas.
- 2. Use los botones arrib **1** y abajo **para mover el puntero**  a través del listado de estaciones activas hasta que apunte a la estación que queremos parar.
- 3. Seleccione PARAR. La estación se apagará y se eliminará de la lista de estaciones en funcionamiento.

### Iniciar Programas Manualmente

1. Presione el botón **RIEGO MANUAL y seleccione INICIAR** PROG.

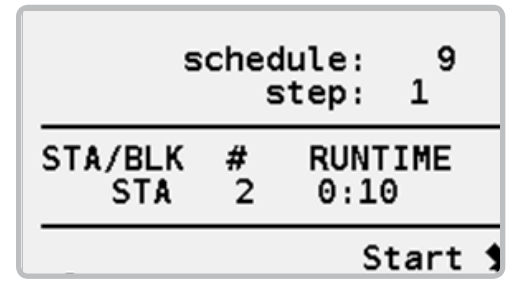

- 2. Introduzca el número de programa. Si no desea iniciar el programa completo, introduzca el paso del programa donde desee iniciar el riego.
- 3. Seleccione INICIAR.

### Parar Programas

1. Presione el botón RIEGO MANUAL y seleccione INICIAR PROG.

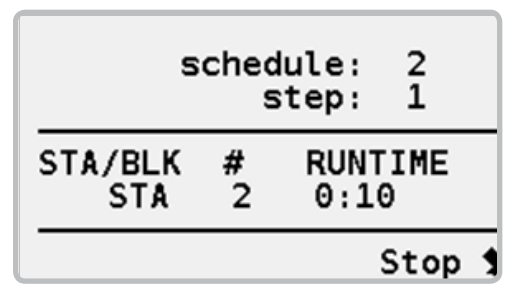

- 2. Introduzca el número de programa. Use los botones +/- para desplazarse rápidamente por el listado de números de programa.
- 3. Seleccione PARAR.

# <span id="page-10-0"></span>INTERRUPTORES SAFETY TOGGLE ™

Cada estación del programador tiene un interruptor Safety Toggle ™. Estos interruptores le dan la opción de iniciar o parar las estaciones. Los interruptores están en los módulos de salida azules dentro del pedestal del programador.

Los interruptores Safety Toggle ™ son una forma única de interruptor mecánico de estación. Cada vez que un interruptor cambia de posición el cambio queda grabado en el registro de estaciones con fecha y hora (ver Ver Registros en la página XXX). Esta información puede ser recuperada por el sistema de control central y revisado en la oficina.

Los interruptores tienen tres posiciones.

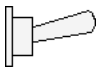

ENCENDIDO: La posición superior es encendido. La posición encendido causará que la estación empiece a regar. También empieza un temporizador de seguridad de 30 minutos. Si se olvida poner el interruptor en la posición auto o apagado al cabo de 30 minutos, el programador pondrá la estación de nuevo en auto.

AUTO: La posición central es auto. Normalmente todos los interruptores estarán en la posición auto, ya que permite que las estaciones se inicien automáticamente con instrucciones enviadas desde el panel de control.

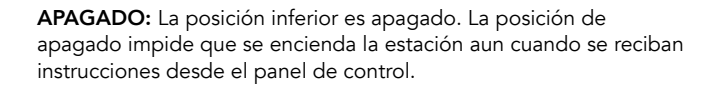

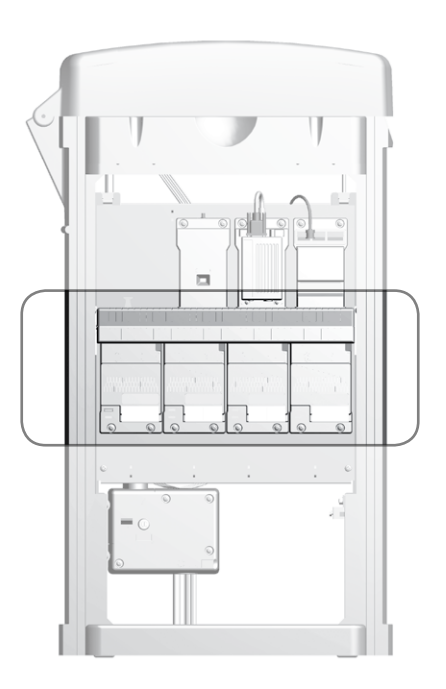

# <span id="page-11-0"></span>AJUSTE ESTACIONAL

El ajuste estacional se usa para realizar ajustes rápidos a los programas a medida que las condiciones climáticas varían y progresa la temporada.

- Ajuste Tiempo de Riego: Cambie los tiempos de riego de las estaciones de programas seleccionados en el porcentaje que introduzca.
- Ajuste Hora de Inicio: Aumente o disminuya la hora de inicio de todos los programas automáticos en incrementos de 30 minutos.

### Ajuste Estacional por Tiempo de Riego

1. Presione el botón <sup>444</sup> AJUSTE ESTACIONAL.

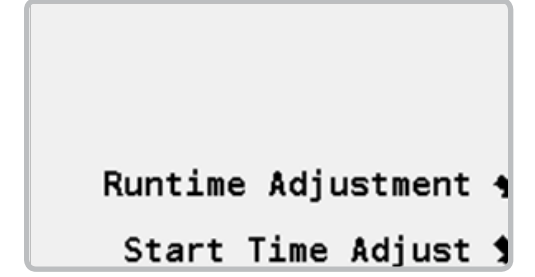

2. Seleccione AJUSTE TIEMPO RIEGO.

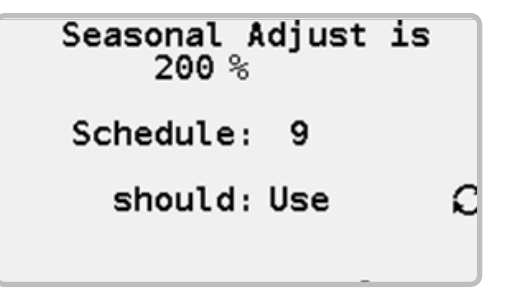

- 3. Introduzca el porcentaje de ajuste utilizando el teclado numérico.
- 4. Para cada programa use el botón  $\bullet$  OPCION para indicar si se USA o IGNORA el ajuste. Use los botones +/- para desplazarse rápidamente por el listado de números de programa.
- 5. El ajuste estacional del tiempo de riego puede ser de 1 a 300%.

# <span id="page-12-0"></span>AJUSTE ESTACIONAL

El ajuste estacional por hora de inicio se utiliza para adelantar o retrasar rápidamente las horas de inicio de los programas a medida que avanza la temporada y la puesta del sol comienza más temprano o más tarde. Con el ajuste estacional por hora de inicio puede cambiar rápidamente la hora de inicio de todos sus programas en + o - 30 minutos.

### Ajuste Estacional por Hora de Inicio

1. 1. Presione el botón <sup>444</sup> AJUSTE ESTACIONAL.

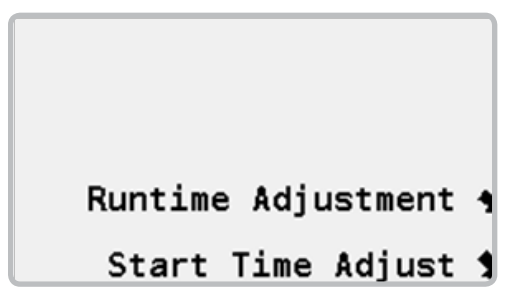

2. Seleccione AJUSTE HORA DE INICIO.

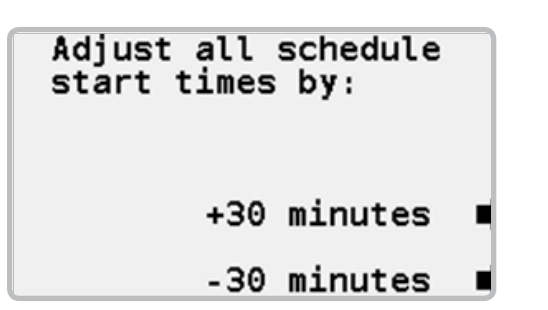

3. A medida que avanza la temporada y se alargan los días, use el botón +30 MINUTOS para que todos sus programas empiecen 30 minutos más tarde. Más tarde en la temporada, a medida que se acortan los días, use el botón -30 MINUTOS para hacer que los programas se inicien antes.

# <span id="page-13-0"></span>PARADA POR LLUVIA

La parada por lluvia se usa para evitar que los programas se inicien automáticamente cuando está lloviendo. Dado que después de la lluvia puede no ser necesario regar durante unos días, la parada por lluvia se puede programar para evitar el riego automático hasta 30 días.

### Poner Modo de Parada por Lluvia

1. Presione el botón <sup>2</sup> PARADA POR LLUVIA.

# **Irrigation Stopped**

### Rain Shutdown Days Always

# Rain Shutdown ■

2. Por defecto, el número de días está ajustado en SIEMPRE, que significa que los programas no se iniciarán automáticamente hasta que se cancele la parada por lluvia. Utilizando los botones + / - seleccione el número de días en los que estará interrumpido el riego automático.

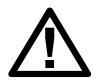

NOTA: Durante la parada por lluvia puede seguir iniciando programas y estaciones manualmente *(ver Riego Manual página XXX)*

3. Seleccione PARADA POR LLUVIA.

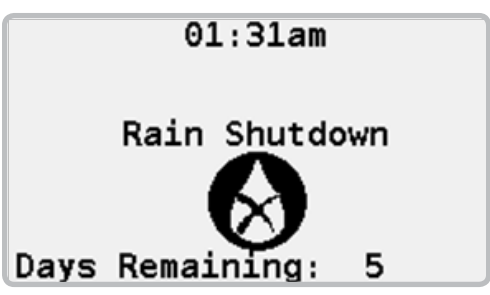

- 4. Una vez el programador de campo esté en modo de parada por lluvia, la pantalla cambiará y mostrará el número de días que quedan antes de que se reanuden los inicios automáticos.
- 5. Para reanudar el riego automático antes de que expire la parada por lluvia, presione el botón <sup>1</sup> REANUDAR.

# <span id="page-14-0"></span>PAUSA

Cuando el riego está en pausa, todas las estaciones se apagan y se evitan los inicios automáticos de programa. El programador de campo recuerda que estaciones estaba activas y su tiempo restante de riego. De esta manera, cuando se reanuda, el riego continuará donde se detuvo y todas las estaciones recibirán el tiempo completo de riego.

La pausa incluye un temporizador de seguridad de 30 minutos de tal manera que si se olvida de reanudar el riego, este se reanudará automáticamente al cabo de 30 minutos.

#### Pausar Riego

1. Presione el botón **II** PAUSA.

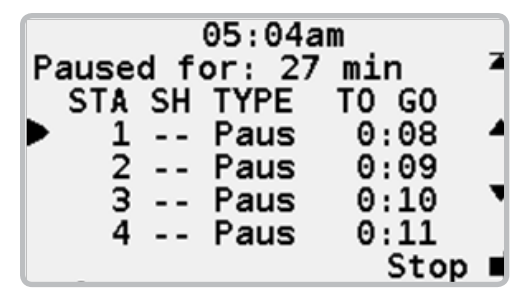

- 2. Las estaciones activas se apagan y se evitan los inicios automáticos de programa.
- 3. La pantalla cambiará para mostrar que el riego está en pausa (PAUS) y el temporizador de pausa empezará la cuenta atrás.
- 4. Para reanudar el riego presione el botón **button**.

# <span id="page-15-0"></span>VER REGISTROS

El programador de campo mantiene tres tipos de registros.

- Registro del Programador de campo: Contiene información acerca del programador de campo.
- Registro de Alarmas: Contiene un listado de las alarmas que se han disparado.
- Registro de estación: Contiene información acerca de las estaciones del programador de campo.

Los registros son muy similares entre sí, por lo que en estas instrucciones sólo se describe el registro del programador de campo.

### Ver Registro del Programador de Campo

1. Presione el botón **D** VER REGISTROS.

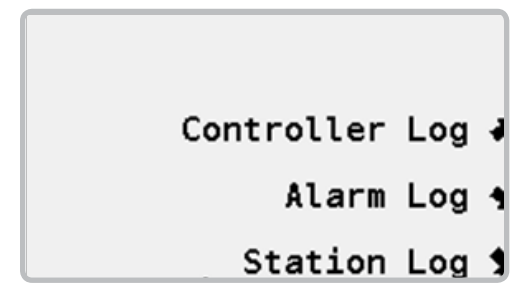

#### 2. Seleccione REG PROGRAMAD.

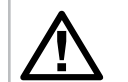

NOTA: El número que sigue al registro de alarmas es el número de alarmas listadas en el registro.

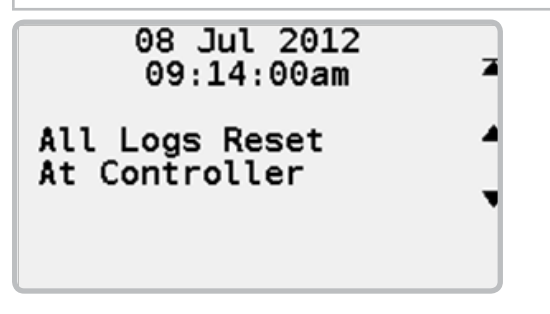

3. El registro mostrará una entrada a la vez, empezando por la más reciente. Utilice los botones ARRIBA A y ABAJO ▼ para visualizar otras entradas del registro. El botón SUPERIOR  $\blacksquare$  le lleva a la entrada más reciente del registro.

# <span id="page-16-0"></span>CONFIGURACION REGIONAL

La configuración Regional se utiliza para ajustar el formato de hora y el idioma.

1. Presione el botón <sup>®</sup> CONFIGURACION REGIONAL.

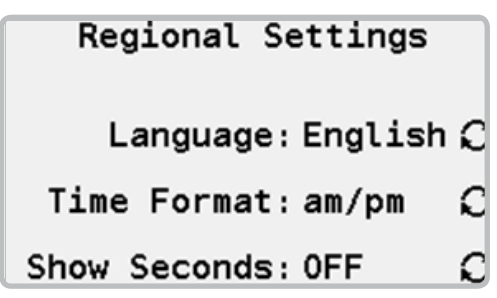

- 2. Use el botón  $\mathbf{\Omega}$  OPCION para seleccionar el idioma en pantalla del programador.
- 3. Use el botón  $\Im$  OPCION para seleccionar el formato de 12 o 24 horas para el programador.
- 4. Use el botón  $\Im$  OPCION para mostrar los temporizadores al minuto o al segundo.

<span id="page-17-0"></span>Settings contain a number of controller and station settings.

### EasyRetrieve™

EasyRetrieve se utiliza para hacer copias de seguridad de los programas del programador de campo. Una vez creada, la copia de seguridad del programa puede recuperarse fácilmente.

#### Almacenar programas usando EasyRetrieve™

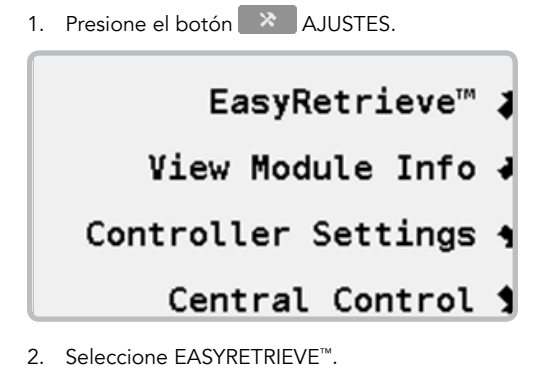

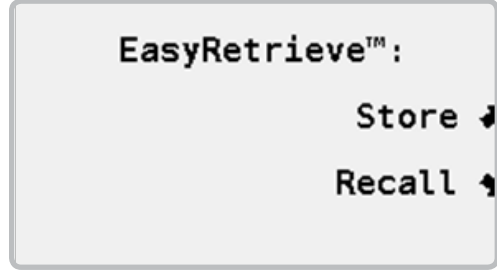

- 3. Introduzca el número del programa que quiere almacenar.
- 4. Seleccione ALMAC.

#### Recuperar programas usando EasyRetrieve™

1. Presione el botón **AV** AJUSTES.

EasyRetrieve<sup>™</sup> 4

View Module Info J

Controller Settings 4

- Central Control 1
- 2. Seleccione EASYRETRIEVE™.

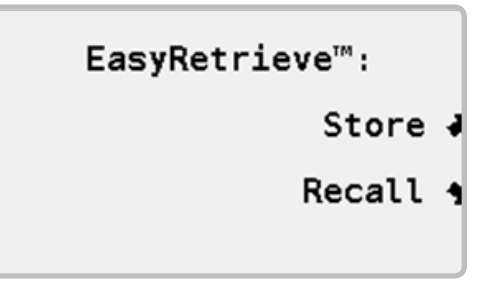

- 3. Introduzca el número de programa que quiere recuperar.
- 4. Seleccione RECUP.

### <span id="page-18-0"></span>Información Módulos

El programador de campo está hecho con varios componentes o módulos. Cada módulo tiene su propia versión que indica cuando fue fabricado. Ocasionalmente puede ser necesario identificar el número de versión de un módulo.

Toda la información de los módulos se presenta en un formato similar, por lo que en estas instrucciones sólo se describe el módulo de salida.

#### Ver Información de los Módulos

1. Presione el botón  $\rightarrow$  AJUSTES.

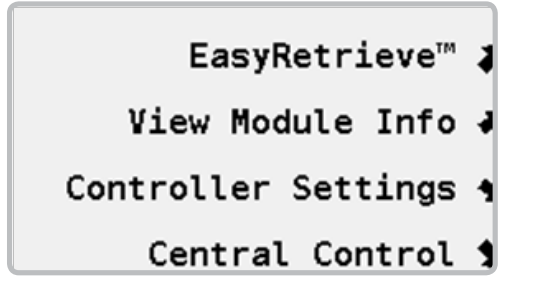

2. Seleccione VER INFO. MODULO. En la parte superior se muestra el número total de estaciones disponibles en el programador de campo.

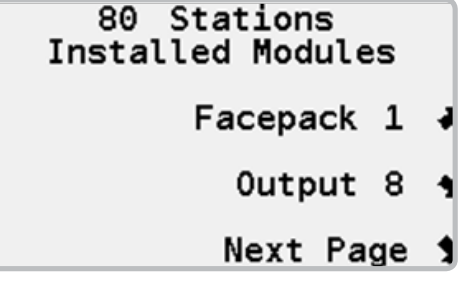

3. Seleccione SALIDA.

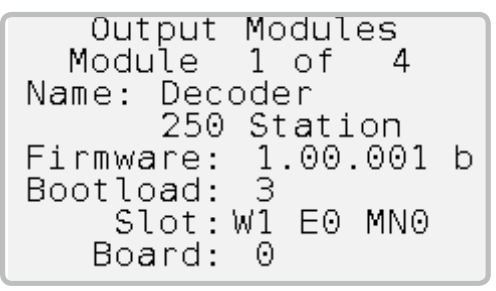

### <span id="page-19-0"></span>Fecha y Hora

- 1. Presione el botón **>>** AJUSTES.
- 2. Seleccione CONFIG. PROGRAMAD.

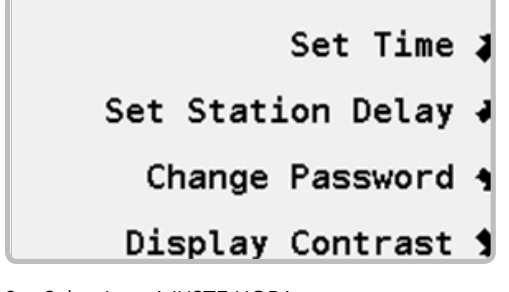

3. Seleccione AJUSTE HORA.

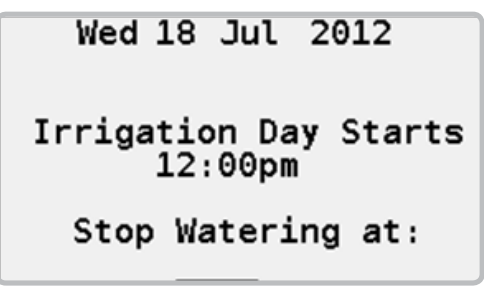

- 4. Introduzca el mes, día y año.
- 5. Introduzca la hora.
- 6. Si fuese necesario, cambie el inicio del día de riego. Debería ser una hora a medio camino entre la hora de finalización del riego

y la del inicio del siguiente. Por ejemplo, si riega de 08:00 PM (20:00) a 04:00 AM (04:00) debería finalizar el día de riego a eso del mediodía.

7. Introduzca la hora de FINALIZACION DE RIEGO. Esta es la hora a la que cualquier programa automático deberá parar. Se utiliza para definir una ventana de riego fija.

### Retraso entre Estaciones

El retraso entre estaciones suspende momentáneamente la activación de cada estación dentro del programa para evitar problemas de baja presión y una alta demanda eléctrica puntual. Cada programa puede tener su propio retraso entre estaciones.

- 1. Presione el botón  $\overline{\mathbf{X}}$  AJUSTES.
- 2. Seleccione CONFIG. PROGRAMAD.
- 3. Seleccione AJUSTE RETRASO EST.

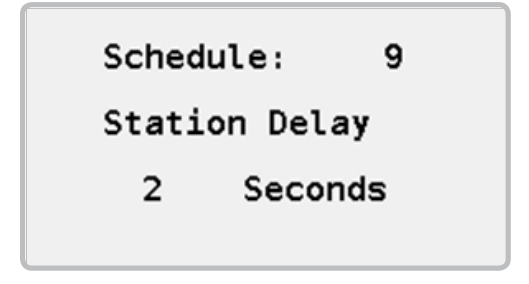

- 4. Introduzca el número de programa.
- 5. Introduzca el retraso entre estaciones.

### <span id="page-20-0"></span>Contraseña

La contraseña evita cambios no autorizados en determinados ajustes del programador como los programas automáticos. La primera vez que se utilice el programador no tendrá contraseña.

#### Ajustar Contraseña

- 1. Presione el botón  $\overline{\mathbf{X}}$  AJUSTES.
- 2. Seleccione CONFIG. PROGRAMAD.
- 3. Seleccione CAMBIO CONTRAS.

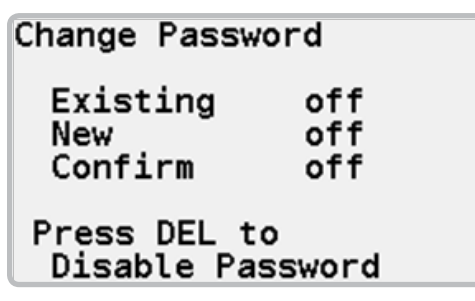

4. Utilizando el teclado numérico introduzca una nueva contraseña, presione el botón OK. Introduzca de nuevo la contraseña para confirmarla y presione OK.

#### Cambiar Contraseña Existente

- 1. Presione el botón **>>** AJUSTES.
- 2. Seleccione CONFIG. PROGRAMAD.
- 3. Seleccione CAMBIO CONTRAS.

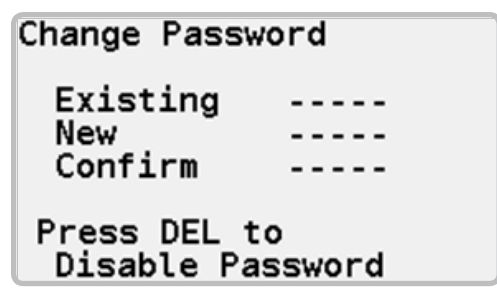

4. Utilizando el teclado numérico introduzca la contraseña actual, presione el botón OK. Introduzca una nueva contraseña, presione OK, confirme la nueva contraseña y presione OK.

#### Deshabilitar Contraseña

- 1. Presione el botón **X** AJUSTES.
- 2. Seleccione CONFIG. PROGRAMAD.
- 3. Seleccione CAMBIO CONTRAS.
- 4. Utilice el teclado numérico para introducir la contraseña actual.
- 5. Presione el botón **DEL** para deshabilitar la contraseña.

### <span id="page-21-0"></span>Contraste Pantalla

Ajustar el contraste de la pantalla puede hacerla más fácil de leer en determinadas condiciones lumínicas.

- 1. Presione el botón **X** AJUSTES.
- 2. Seleccione CONFIG. PROGRAMAD.

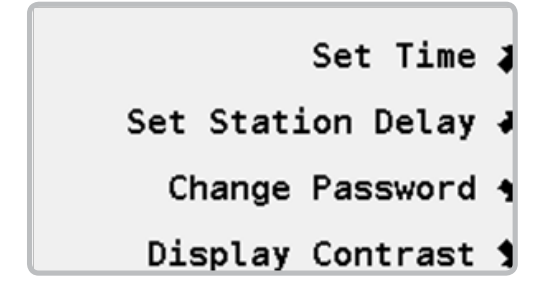

3. Seleccione CONTRASTE PANT.

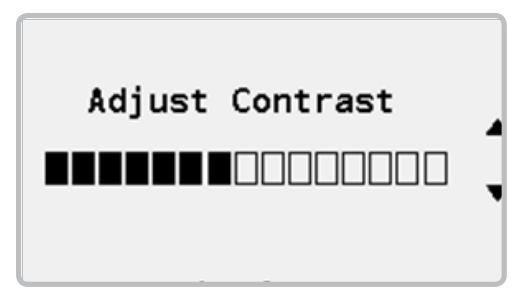

4. Utilice las flechas arriba  $\blacktriangle$  y abajo  $\nabla$  para incrementar o disminuir el contraste de la pantalla.

<span id="page-22-0"></span>Los programadores Pilot se pueden utilizar en modo autónomo o como parte de un Sistema de control centralizado. Cuando se utiliza como parte de un Sistema de control centralizado todos los programadores del sitio están enlazados y se gestionan desde un ordenador central. Los ajustes de control centralizado se utilizan para configurar el programador para trabajar como parte de este sistema.

### Número de programador

Para poder ser identificados en el sistema de control, cada programador debe tener una ID única.

- 1. Presione el botón  $\overline{\mathbf{X}}$  ALUSTES.
- 2. Seleccione CONTROL CENTRAL. Si el programador ya tiene un número se mostrará dentro de los corchetes [ ].

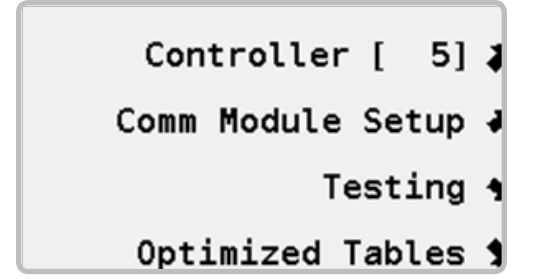

3. Seleccione PROGRAMAD. Para asignar o modificar el número de programador.

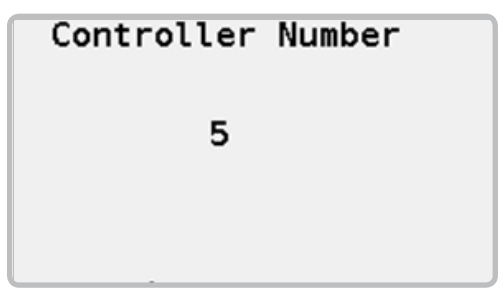

4. Utilice el teclado numérico para asignar un número entre 1 y 999.

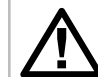

Nota: Los números de programador deben ser únicos.

### <span id="page-23-0"></span>Módulos de comunicación

Cuando el programador Pilot se utiliza como parte de un sistema de control centralizado todos los programadores del sitio están enlazados y se gestionan desde un ordenador central. Para comunicar con el ordenador central se instalará uno o más módulos de comunicación. Los módulos están disponibles para comunicaciones vía cable, radio UHF y radio de amplio espectro libre de licencia y son de color verde. Solamente se mostrarán en pantalla los módulos disponibles.

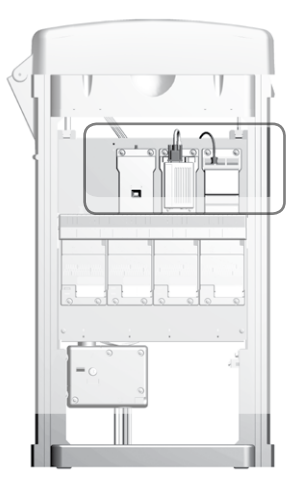

- 1. Presione el botón  $\overline{\mathbf{X}}$  AJUSTES.
- 2. Seleccione CONTROL CENTRAL.
- Controller [ 5] 1 Comm Module Setup 4 Testing 1 Optimized Tables 1
- 3. Seleccione AJUSTES MODULOS COM.

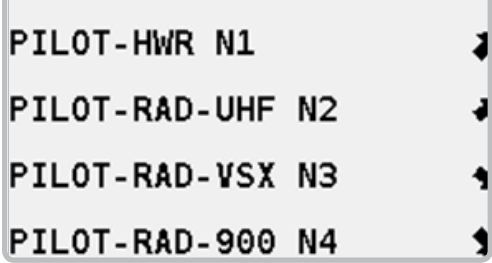

#### Comunicaciones vía cable

1. Seleccione PILOT-HWR N1. N1 hace referencia a la primera ranura estrecha del programador.

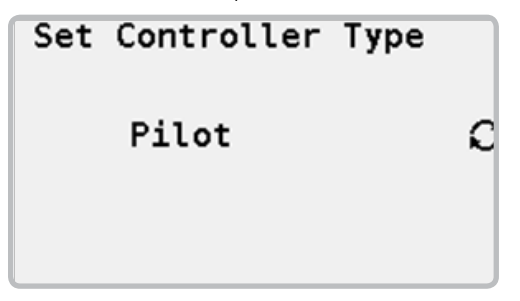

2. Use el botón  $\mathbf{\hat{C}}$  OPCION para configurar el sistema para un programador Pilot o para emular un programador VSX.

#### Comunicaciones Radio UHF

1. Seleccione PILOT-MOD-UHF N2. N2 hace referencia a la primera ranura estrecha del programador.

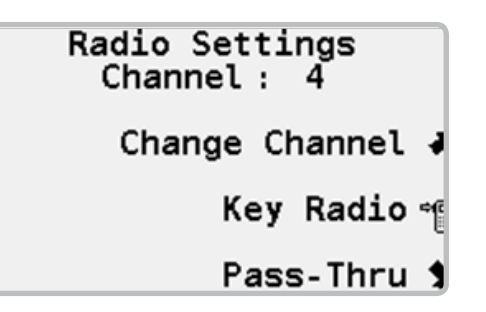

- 2. Se mostrará el número de canal.
- 3. Si fuese necesario seleccione CANAL para cambiar el canal de la radio.
- 4. Seleccione ACT RADIO<sup>+</sup> apara activar el botón presione para hablar (PTT) de la radio mientras prueba la radio.
- 5. Seleccione PASAR A TRAVES para poner la radio en modo pasar a través para hacer pruebas y solucionar problemas.

#### Radio de amplio espectro libre de licencia de 900 MHz (solo EE.UU.)

- 1. Seleccione PILOT-MOD-LF N4.
- 2. Seleccione FREEWAVE RADIO SETUP

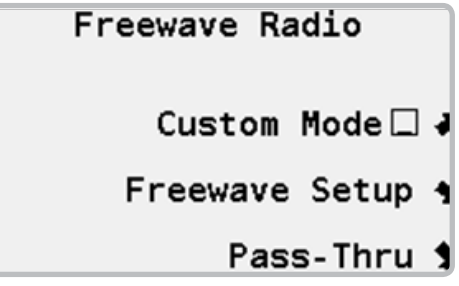

- 3. MODO PERSO. se utiliza para configurar las radios manualmente.
- 4. AJUS. RADIO FREEWAVE se utiliza si debe hacer cambios en el NETWORK ID, TX SUBNET ID, RX SUBNET ID y RADIO MODE.
- 5. Seleccione PASAR A TRAVES para poner la radio en modo pasar a través para hacer pruebas y solucionar problemas.

#### <span id="page-26-0"></span>Radio de amplio espectro libre de licencia de 2.4 GHz (solo internacional)

La radio de 2.4 GHz libre de licencia funciona en una frecuencia que puede ser utilizada en muchas ubicaciones internacionales y no requiere licencia.

- 1. Seleccione PILOT-MOD-LF N4.
- 1. Seleccione FREEWAVE RADIO SETUP.

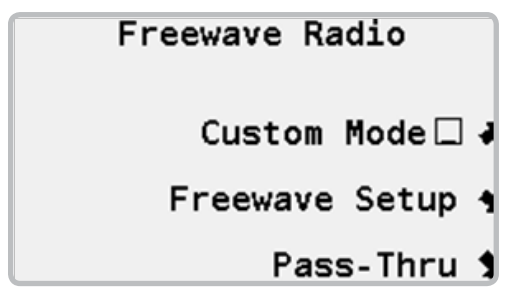

- 2. MODO PERSO. se utiliza para configurar las radios manualmente.
- 3. AJUS. RADIO FREEWAVE se utiliza si debe hacer cambios en el NETWORK ID, TX SUBNET ID, RX SUBNET ID y RADIO MODE.
- 4. Seleccione PASAR A TRAVES para poner la radio en modo pasar a través para hacer pruebas y solucionar problemas.

#### Emular comunicaciones radio UHF VSX

- 5. VSX es un modelo anterior de programador Hunter. El programador Pilot es compatible con el VSX y puede ser usado para reemplazarlo.
- 6. Seleccione PILOT-MOD-VSX N3
- 7. No hay ningún ajuste configurable cuando se emula el Sistema de radio VSX en el programador Pilot.
- 8. Seleccione ACT RADIO<sup>"</sup> para activar el botón presione para hablar (PTT) de la radio mientras prueba la radio.

### Pruebas Sistema

El programador Pilot tiene varias pruebas de comunicación. Las pruebas disponibles dependerán de los tipos de módulos de comunicación instalados.

- 1. Presione el botón  $\overline{\mathbf{X}}$  AJUSTES.
- 1. Seleccione CONTROL CENTRAL.

Controller [ 5] 1 Comm Module Setup J

- Testing 4
- Optimized Tables 1

2. Seleccione PROBAN.

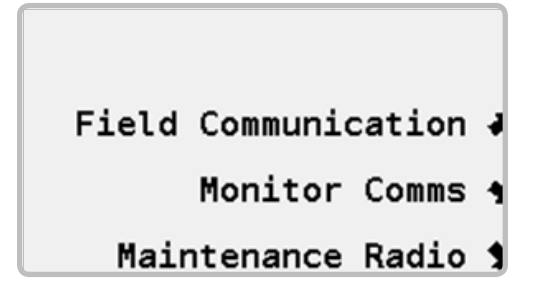

#### Prueba Comunicación Campo

La prueba de comunicación intentará comunicar con el interfaz o con el programador seleccionado. Los intentos exitosos se acumularán y se mostrará la calidad de la señal. Para obtener unos resultados óptimos, permita que la prueba se ejecute durante varios minutos.

1. Seleccione COMUNICACION CAMPO.

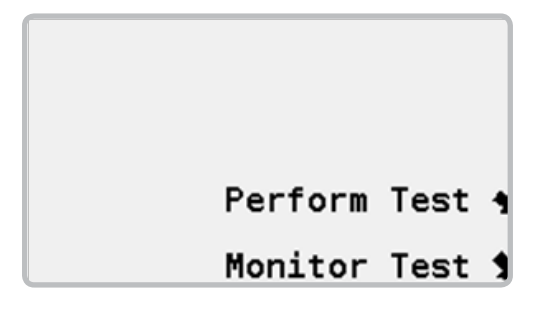

2. Seleccione HACER PRUEBA.

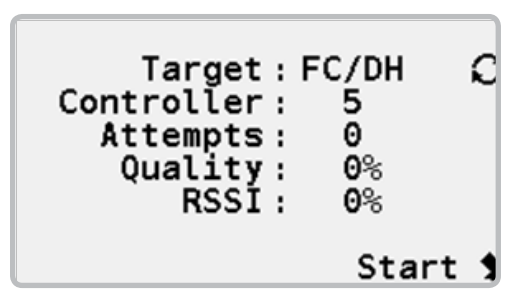

- 3. Use el botón  $\heartsuit$  OPCION para seleccionar FI (usado para probar las comunicaciones entre el programador y el interfaz de campo) o FC/ DH (usado para probar las comunicaciones con otro programador del sistema).
- 4. Si se ha seleccionado la prueba FC/DH en el paso anterior, utilice el teclado numérico para introducir el número del programador destino para ser utilizado en la prueba.
- 5. Seleccione INIC. El programador intentará comunicar con el programador de destino mientras monitoriza las respuestas. La información se muestra en la estadística de calidad. 100% significa que el programador obtuvo una respuesta en cada intento de comunicación. 0% significa que ninguno de los intentos de comunicación obtuvo respuesta.

<span id="page-28-0"></span>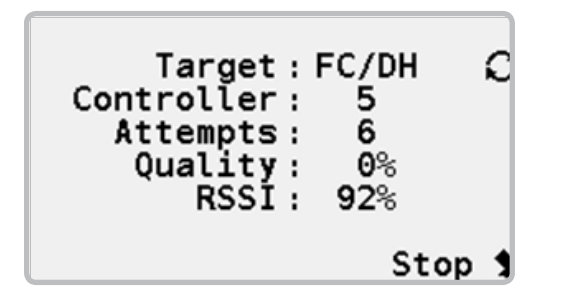

6. Si está utilizando un sistema de radio UHF, se muestra una medición adicional etiquetado RSSI. RSSI es una medida de la intensidad de la señal para el mensaje de radio recibida por el programador. 100% RSSI es la señal más potente posible. 0% RSSI significa que la radio no recibe ninguna señal.

#### Monitorizar Comunicaciones

A medida que el programador comunica, las luces de TX y RX parpadearán. Monitorizar comunicaciones escuchará la señal de latido emitida por el interfaz FI. La señal se emite aproximadamente cada 20 minutos, con lo que la hora del ULTIMO LATIDO debería estar dentro de ese periodo. Si no es así, el interfaz puede estar apagado o podría estar experimentando un problema de comunicación.

1. Seleccionar MONITOR COMUN.

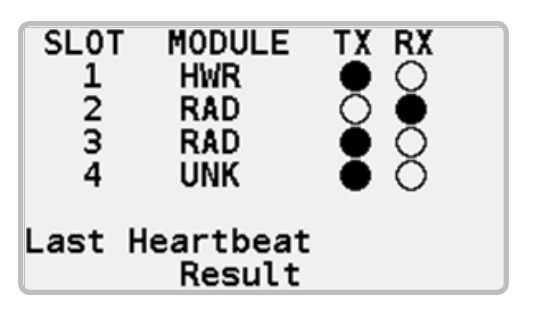

2. Se mostrarán los módulos de comunicación instalados. HWR es el módulo vía cable, RAD es el módulo de radio y la UNK es desconocido. La actividad de comunicación se muestra por las luces de transmisión (TX) y recepción (RX).

#### Tablas Optimizadas

Cuando riegue utilizando los programas optimizados del ordenador central, el sistema centralizado envía un listado de eventos optimizados al programador. El listado de eventos se coloca en una tabla para su revisión durante la resolución de problemas. Las tablas se llaman tablas optimizadas.

1. Presione el botón  $\overline{\mathbf{X}}$  **AJUSTES.** 

2. Seleccione CONTROL CENTRAL.

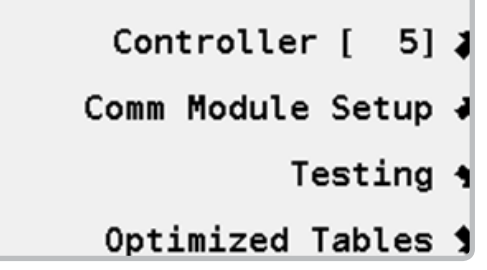

3. Seleccione TABALS OPTIMIZ.

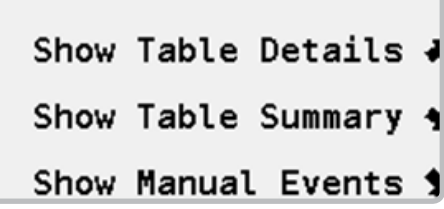

4. Seleccione MOSTRAR DETALLES para ver un listado detallado de eventos optimizados.

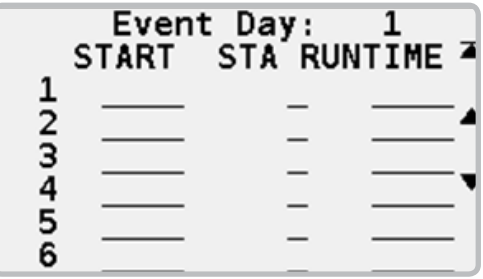

5. Seleccione MOSTRAR RESUMEN para ver un resumen de los eventos optimizados.

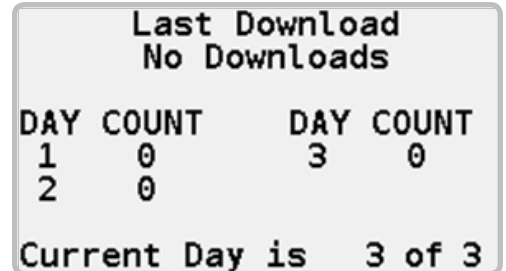

6. Seleccione MOSTRAR MAN. EVENTOS para ver un listado detallado de la actividad de Radio Mantenimiento.

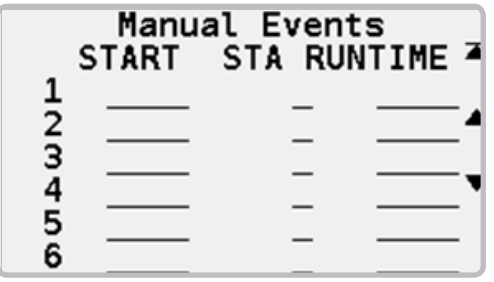

#### <span id="page-31-0"></span>**Dimensiones**

39,5" Alto x 23,5" Ancho x 17,4" Fondo (100 cm Alto x 60 cm Ancho x 44 cm Fondo)

Peso: 70 libras (32 kg)

### Eléctricas

#### Entrada Fuente de Alimentación

Los cables de suministro deben ser iguales o superiores a 14 AWG (1,85mm2)

120/230 VAC a 60/50 Hz

1,2 amperios máximo a 120 VAC

0,73 amperios máximo a 230 VAC

#### Salida Fuente de Alimentación

Salida estación: 0,56 amperios a 24 VAC

Capacidad estación: Tres solenoides estándar de aspersores con válvula incorporada Hunter® por salida, máximo 18 solenoides simultáneamente por programador de 80 estaciones.

### Características y especificaciones generales

- Cinco idiomas
- Hasta 80 estaciones en incrementos de 10 estaciones
- Hasta tres solenoides de aspersores con válvula incorporada Hunter® por salida de estación
- Hasta 18 solenoides de aspersores con válvula incorporada Hunter® por programador de 80 estaciones
- 32 programas automáticos
- Ocho horas de inicio por programa
- Interruptores mecánicos de estación Safety-Toggle™ con temporizador de seguridad de 30 minutos registrando fecha/hora
- Tiempos de riego de 1 minuto a 6 horas en intervalos de 1 minuto
- Intervalos de programación de 1 a 31 días
- 64 bloques con 10 estaciones por bloque
- Parada por lluvia hasta 30 días o indefinidamente con un solo toque de botón
- Pausa con temporizador de 30 minutos con un solo toque de botón
- 1 a 300%: Ajuste estacional de los tiempos de riego
- ±30 minutos: Ajuste estacional de las horas de inicio

# <span id="page-32-0"></span>NOTIFICACIÓN DE LA FCC

Este equipo ha sido probado y cumple con los límites establecidos para dispositivos digitales de Clase B, según la parte 15 de las Normas de la FCC. Estos límites se han establecido para brindar una protección razonable frente a interferencias perjudiciales en aplicaciones de áreas residenciales. Este equipo genera, usa y puede emitir energía de radiofrecuencia y, si no se instala y utiliza de acuerdo con las instrucciones, puede ocasionar interferencias perjudiciales para las comunicaciones por radio. Sin embargo, no se garantiza que no se presenten interferencias en una instalación en particular. Si este equipo provoca interferencias perjudiciales para la recepción de radio o televisión, lo cual se puede comprobar encendiéndolo y apagándolo, se aconseja al usuario que intente corregir la interferencia mediante una o varias de las siguientes medidas:

Reorientar o reubicar la antena de recepción

Aumentar la separación entre el dispositivo y el receptor

Conectar el equipo a una toma de corriente en un circuito distinto del circuito donde está conectado el receptor

Solicitar ayuda al distribuidor o a un técnico de radio/TV experto

Se advierte al usuario de que cualquier cambio o modificación que efectúe en el equipo sin la aprobación del fabricante podría anular la autoridad del usuario para utilizar este equipo.

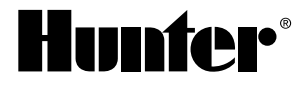

Hunter Industries Incorporated 1940 Diamond Street • San Marcos, California 92078 USA GINT-036 GINT-036 2/ www.hunterindustries.com

0 1 4 H unter Industries Incorporated 1 4